# Animated Ducks – a moving duck

So far we've made simple GIFs. But we can also make animated GIFs with movement using a method called Tweening.

# Set up the document

This time we need to start from scratch with a new document. I want the perfect size to display on a phone screen so we can use it on something like Instagram

- 1. **Open** Photoshop
- At the <u>top</u>, click File > New This opens a window
- 3. At the top right, change Centimeters to Pixels
- 4. Make the Width 1080 pixels
- 5. Make the Height 1920 pixels
- At the <u>bottom</u>, click Create This creates a new image canvas ready for a moving duck

### Colour the background

- On the <u>left toolbar</u>, click the Paint Bucket Tool it may be under the gradient tool, so click and hold down to find it
- 8. At the top right, change the colour to a suitable background colour
- 9. Click once on the canvas to fill the colour

## Add a duck

- Click File > Open > find one of your ducks and open the image. It opens as a new tab at the top
- At the <u>top</u>, click Select > All
- 12. Then at the  $\underline{top}$ , click Edit > Copy
- 13. Move to the **other tab** your new canvas
- At the top, click Edit > Paste. You may need to resize it (Move Tool – with Show Transform Controls ticked)

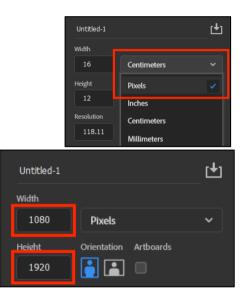

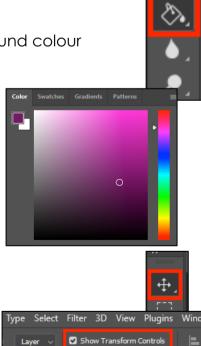

er 1, RGB/8) \* × Canada1528.jpg @ 42.4% (l

#### Animate the duck

- 15. If the Windows Timeline isn't showing at the bottom, click Windows > Timeline
- 16. Click the Make Frame Animation button
- Right at the bottom, under the frame, find the +
  button. Click it to copy the frame. You should now have two frames
- 18. Go to Frame 1 and move your duck <u>RIGHT TO THE EDGE</u> <u>BUT NOT FULLY OFF THE CANVAS</u>. IMPORTANT: You need to be able to see a bit of your duck – if you move it fully off the canvas this won't work
- Go to Frame 2 and move your duck to position 2 right on the edge of the canvas
- 20. Hold SHIFT on the keyboard and click on both frames to select both at once
- 21. Now, click the button to the <u>left</u> of the + button this is the Tween button
- 22. A pop up appears. Change the Frames to Add box to 12 this is going to create 12 new frames
- 23. Click **OK**
- 24. Play the animation and see what happens

#### Add more movement

I want to bounce my duck down the screen. I'll need to add two or three more sets of movement

- 25. Click on the last frame. Copy it with the + button
- 26. On the new frame, move the duck to the next position
- 27. Select the last TWO frames using SHIFT and clicking
- 28. Press the Tween button and add 12 more frames
- 29. Keep doing this until you have a complete animation
- 30. To finish, save and then export your animation (File > Export > Save for web (Legacy) to export)

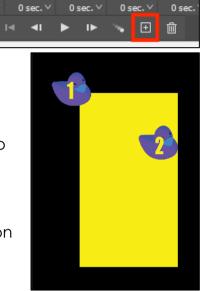

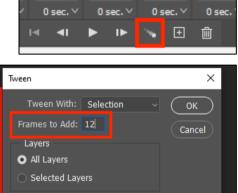

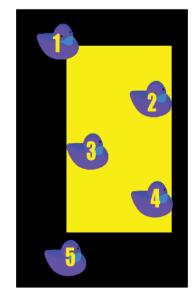